# iPhone & iPad **Essentials**

Bob Newcomb

### iPhone & iPad Essentials

September 12, 19: "The Basics" September 26: "WiFi, Carrier Networks & Syncing & Backups"

October 3: "iOS 11 - What is new"

October 10: "Phone Calls"

October 17: "Email & Texting"

October 24: "Surfing the Web""

### iPhone & iPad Essentials

- October 31: **No Class**
- November 7: **No Class**
- November 14: "Maps, calendars and reminders"
- November 28: "Buying Apps"
- December 5: "Security, Siri & Troubleshooting"

#### What will these devices do?

• Email

• Keep and address book • Keep a calendar **Messaging** • Browsing the Internet • Games

**Take Pictures** Play music and videos • Display maps and give directions Read books and magazines Many other things

#### Everything is done by running an app

2 Types of Apps

• Built in apps from Apple

• Purchased Apps (both free and for a fee)

### Built in Apps

**Activity Calculator Calendar** • Camera **Compass Contacts Facetime** • Find Friends • Find iPhone Game Center

• Health • iBooks *iCloud Drive* • Mail • Maps **Messages Music Notes** • News • Photos

• Podcasts **Reminders Safari Stocks Stores** App Store • iTunes Store • Tips • TV (formerly Video) Voice Memos • Wallet **Weather** 

### Purchased Apps

• Millions of them

• "There is an app for that!"

#### OK! Here we go.....

### Operating system

• iOS

• Controls everything the device will do

• Updated yearly

currently is iOS 10 (10.3.3)

To get the best use out of the device, you must know a little about iOS

### Operating system

• iOS is the same for both the iPad and the iPhone

The difference between them is the hardware in each device (may change with iOS 11)

iPhones have WiFi and carrier network (data and phone) and GPS

• iPad all have WiFi but some have carrier network (data only) and GPS capability

WiFi

• Short range - up to 300ft

• 2 types

**Secured** 

• Unsecured

### Secure WiFi

• Requires a password

encrypted

look for the padlock in →Settings→WiFi:

Safe to use for sensitive information

### Unsecured WiFi

ie: Starbuck or Hotels

• no lock symbol in ➔Settings➔WiFi:

• open transmissions and receipts so they can be viewed by others

### Unsecured WiFi

Use with caution

• http:// - beware

https:// - safe as long as it doesn't go back to http://

When in doubt, don't!!!!!!!

### CSUF networks

• eduroam

Secured with high encryption

• requires a CSUF account & password

To get an account you need a CWID and Pin #

## Re: CSUF accounts

• Has always been mandatory for CSUF students, faculty and staff

• Now becoming mandatory for OLLI members

• Benefits

Secured WiFi access at many Universities and Museums

• csu.fullerton.edu email address can get software discounts

lynda.com tutorials

### CSUF networks

#### • CSUF-GUESTz

unsecured

does need a password which you can receive via email or by text

• good for 3 hours at a time

### Carrier Networks

Paid access from Carriers such as:

• ATT

• Verizon

• T-Mobile

**Sprint** 

etc.

### Carrier Networks

• Radio waves with a range of 1 to 5 miles

Used for data

paid for by monthly data transfers in Giga Bytes

• Roaming rights

• Domestic

**International** 

**Speeds** 

• LTE, 4G, 3G, E

### Data Plans

Rates are based upon how much data is available

Unlimited (watch restrictions)

• # Gigabyte limits

• Family and individual plans

Many carriers and vendors

#### Phone plans

• A separate type of connection with its own billing plans

rates are based upon the minutes of phone calls and the number of text messages per month

• Individuals and family plans are available for both phone and data plans

#### lynda.com

• Many tutorials including iPhone/iPad

iOS 10: iPhone and iPad Essential Training

### Buttons and Physical stuff

Sleep/Awake button

• Volume buttons

Mute or Orientation (iPad option) switch

**Speakers** 

**Microphones** 

Camera & flash

Lightning connector

• Headphone jack (except on iPhone 7)

• Home button

#### Sleep, awake and shutdown

Wake it up

• click home button or press sleep/awake button

• Lock it

**Shutdown** 

When to let it nap

• ➔Settings➔General➔Autolock

### Finger Gestures

• Tap

• Tap & Hold

• Drag

• Flick

• Hard Press (only newer iPhones)

Pinch in/out

Double tap

## Basic Security

• Passcode

→ Settings→Touch ID & Passcode→Turn Passcode On (Off)

→ Settings→Touch ID & Passcode→Require Passcode

### Basic Security

Touch ID

→Settings→Touch ID & Passcode→Add a Fingerprint

Set up a fingerprint

label it

### Sounds

You can adjust the sounds for many actions

→ Settings→Sounds

**Ringtones** 

Other actions

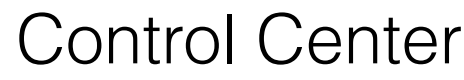

**t** from below the screen

**Top Section** 

Airplane mode

•WiFi

**Bluetooth** 

Do not Disturb

Mute (iPad)

**Orientation lock** 

**Brightness** 

# Control Center

**t** from below the screen

•Music Section (fick to the left, to go right)

**Play** 

**Reverse** 

**Fast Forward** 

•Volume

Redirect sound

## Control Center

**t** from below the screen

•AirPlay & AirDrop Section

Stream audio, video

Share files, photos, contacts

### Control Center

**t** from below the screen

Go to Apps

• Flashlight (not on iPads without camera flash)

Timer (clock)

• Night Mode

Calculator (iPhone only)

• Camera

• To close tap anywhere outside Control Center or slide down on arrow

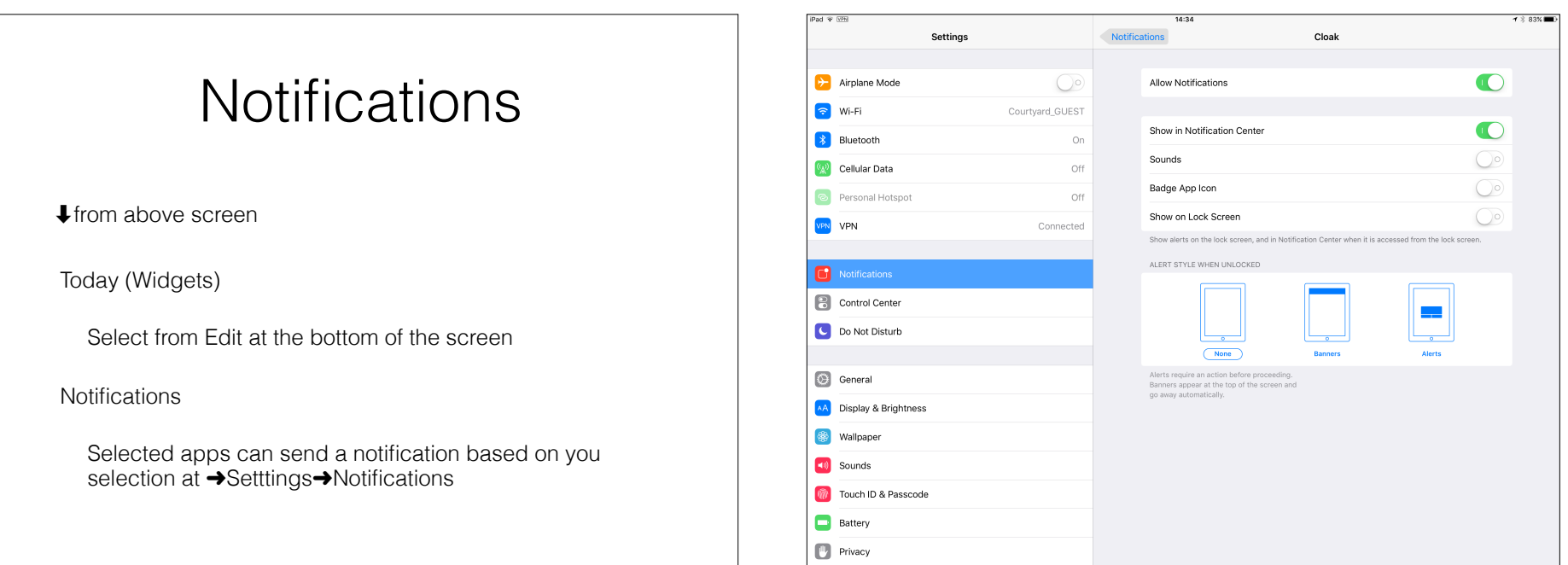

### Home Screen

As many screens as you need

• Navigate by flicking or dragging

Move icons by tap and hold until icons shake

Then drag icon to place or screen you want

Delete icons by pressing the x (can hide but not delete Apples built in apps

• End the edit by pressing the Home Button

### Create a folder

Tap and hold an icon until the icons shake

• Drag the icon on top of another icon

When it create the gray folder you may change the suggested name it has created

Icons can be dragged in and out of folder that are already created

# Typing

• Virtual keyboards

• Changes based on what you are going to type

Text Replacement (Shortcuts) to make typing faster

→Settings→General→Keyboard→Text Replacement

# Typing

• Can change keyboards for many languages

• ➜Settings➜General➜Keyboard ➜Keyboards➜Add New Keyboard…

# Typing

Skills to know

The character is selected when you let go of a key

• Copy & paste

Shake to undo

What is underneath some keys

• Hold & slide numeric/alpha key

# Alternatives to Typing

**Siri** 

• Audio input

• Bluetooth and wireless keyboards

• Magnetically connected keyboards

iPad Pro only at this point

### You can

• Wake up, put to sleep, shutdown and restart

• Home screen, personalization, folders and deleting apps

• Passcode and Touch ID

Control Center

### Your Apple ID

### Software Updates

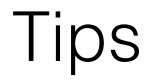

Auto lock timing adjustments

Turn off Control Center Access on Lock Screen

• Correct Siri's pronunciation of names